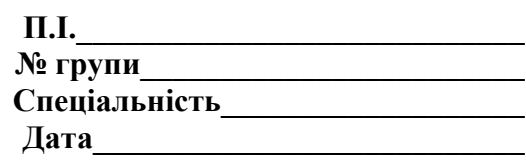

# **Тест. ПРОВІДНИК, TOTAL COMMANDER**

- 1. Щоб відкрити програму Провідник потрібно:
- a. відкрити вікно Мій комп'ютер;
- б. виконати дії Пуск/Програми/Провідник;
- в. перейти в емуляцію MS DOS і подати команду NC.
- 2. Для переходу на інший диск програмі Провідник потрібно:
- a. виконати команду Файл/Відкрити;
- б. активізувати потрібний диск у лівій частині екрану;
- в. активізувати потрібний диск у правій частині екрану.
- 3. Для копіювання виділених файлів в іншу папку потрібно:
- a. використати команду Вирізати з пункту Правка;
- б. зачепити файл Мишею і перетягнути його в потрібну папку;
- в. клацнути Мишею на +.
- 4. Крапки «…» біля назв деяких команд означають:
- a. тимчасовий вихід з програми Провідник;
- б. відкриття діалогового вікна, в якому визначаються додаткові параметри;
- в. команда виконується автоматично при активізації об'єкту.
- 5. Щоб запустити файл потрібно:
- a. Виконати команду Файл/Відкрити;
- б. Двічі клацнути по потрібному файлі лівою клавішею миші;
- в. Викликати контекстне меню вікна Робочий стіл.
- 6. Значок + , встановлений ліворуч від папки означає:
- a. папка відкрита;
- б. папка містить файл;
- в. папка містить папки.
- 7. Після активації значка + біля папки:
- a. відкривається папка;
- б. відкривається контекстне меню;
- в. відкривається перелік папок, які є в даній.
- 8. Щоб відкрити папку з лівої частини екрану потрібно:
- a. двічі клацнути по значку папки мишкою;
- б. клацнути Мишею по значку +;
- в. виконати команду Файл/Відкрити.

9. Для перегляду таких характеристик файлу, як розмір, дата та час створення, тип потрібно:

### a. виконати команди Вигляд/Таблиця;

- б. виконати команди Вид/Список;
- в. виконати команди Вигляд/Плитка.
- 10. Пошук файлу у вікні програми Провідник можна здійснити:
- a. виконавши команди Пошук/Файли та папки;
- б. у вікні програми Провідник неможливо здійснити;
- в. через головне меню Пуск/Знайти.
- 11. Для створення ярлика у вікні програми Провідник потрібно:
- a. виконати команди Файл/Створити/Ярлик;
- б. увійти в головне меню Пуск/Знайти;

в. перейти до вікна Мій комп'ютер, створити там ярлик і скопіювати у програму Провідник.

- 12. Щоб знайти найменший за розміром файл потрібно:
- a. виконати команди Файл/Відкрити і задати потрібні параметри;
- б. виконати команди Вигляд/Таблиця;
- в. виконати команди Вигляд/Впорядкувати значки/По розміру.
- 13. Для одержання довідкової інформації потрібно:
- a. відкрити пункт меню Сервіс;
- б. відкрити контекстне меню об'єкта, про який хочемо дізнатись;
- в. відкрити пункт меню Довідка.
- 14. Програма Total Commander (ТС) це:
- а) роботи з папками та файлами;
- б) програма виконання дій над об'єктами за допомогою вікон двох папок (сервер→клієнт, активної→пасивної);
- в) роботи з дисками.
- 15. Характерні риси активного вікна у ТС:
- а) наявність пунктирної рамки, відображення активного шляху перед командним рядком, виокремлений кольором рядок заголовків;
- б) синя смужка, три крапки, квадратні дужки;
- в) розміщення папок та файлів.
- 16. Переміщення або перейменування оюєктів у ТС виконують командою:
- а) F1;
- б) F3;
- в) F6.

### 17. Перегляд файлів у ТС виконують командою:

- а) F2;
- б) F3;
- в) F6.
- 18. Створення текстових документів у ТС виконують командою:
- а) Shift+F4;
- $6)$  Shift+F1;
- в) Shift+F5.
- 19. Редагування текстових документів у ТС виконують командою:
- а) F3;
- б) F6;
- в) F4.

#### 20. Копіювання у ТС виконують командою:

- а) F2;
- б) F4;
- в) F5.

## 21. Переміщення та перейменовування об'єктів у ТС виконують командою:

- а) F7;
- б) F6;
- в) F8.

## 22. Створення папки у ТС виконують командою:

- а) F5;
- б) F6;
- в) F7.

### 23. Вилучення об'єктів у ТС виконують командою:

- а) F8;
- б) F6;
- в)  $F4$ .

### 24. Щоб піднятися на рівень вище у ТС слід:

- а) клацнути по name;
- б) клацнути по значку, який має вигляд двох горизонтальних крапок;
- в) клацнути по size.